# **DUPLICATION D'ECRITURES**

#### **Préambule**

Permet la duplication de l'écriture sélectionnée (et de celles qui font partie du même chrono).

Au menu de **LOUMA**, cliquez sur **« Ecritures »** puis **« Modification »**.

### **Procédure**

Renseignez **« Journal »** et **« Période »** (qui, par défaut, contiennent le dernier journal utilisé, et la dernière période travaillée). Consécutivement, les écritures déjà saisies sont affichées.

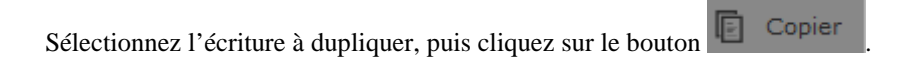

#### **Avant, les écritures février 2017**

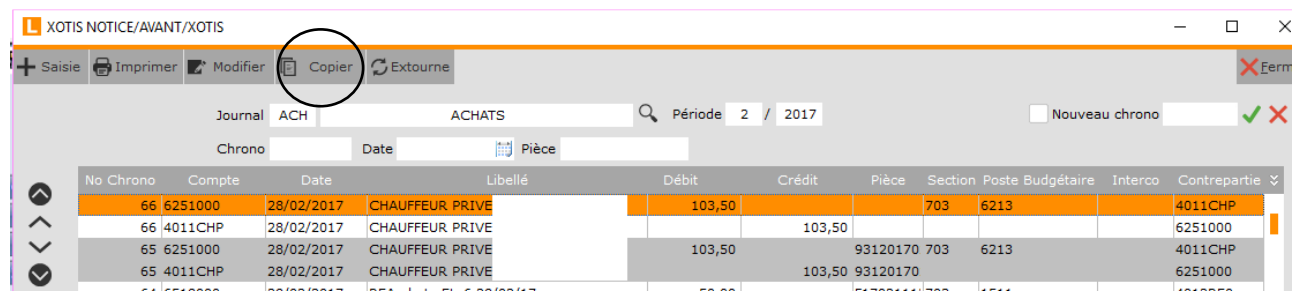

#### **Paramètres**

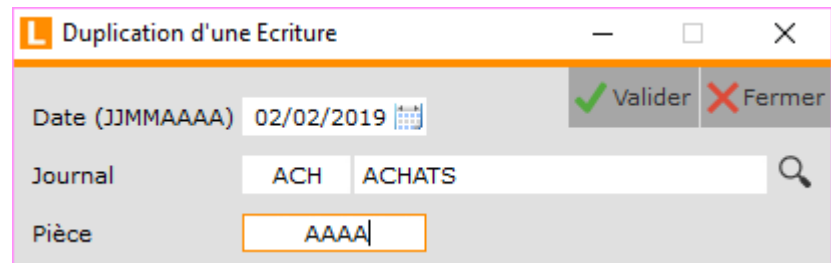

Modifiez **« Date (JJMMAAAA) »** et **« Pièce »** (vous pouvez également modifier **« Journal »** si nécessaire). Cliquez sur le

bouton , et finalisez le traitement en répondant à la question **« Confirmez-vous cette opération ? »**.

En présence d'un échéancier pour l'écriture dupliquée, à la question **« Un échéancier existe pour cette écriture, voulezvous le dupliquer ?** » qui vous est alors posée, cliquez sur **a** Valider d'accéder à l'échéancier.

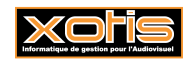

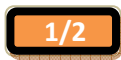

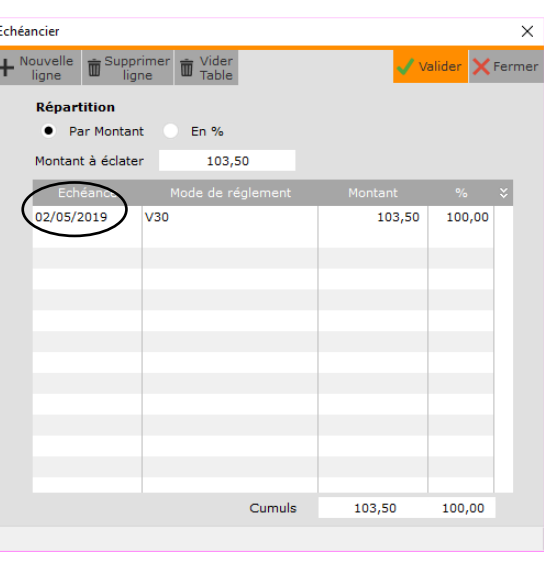

Modifiez « Echéance ». Cliquez sur le bouton valider et finalisez le traitement en répondant à la question **« Confirmez-vous les échéances ? »**.

## **Après, les écritures de février 2019.**

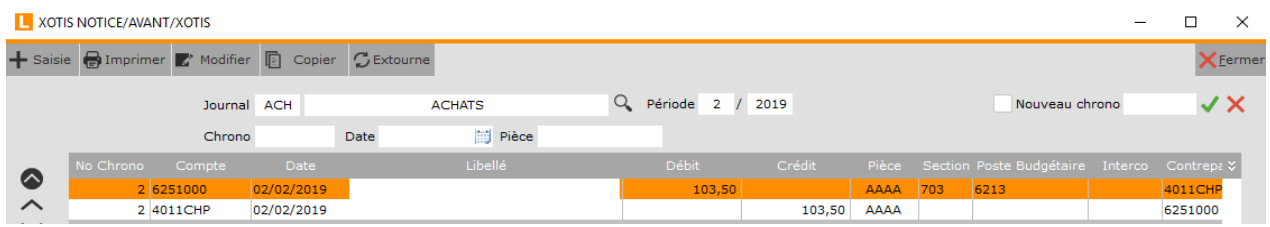

Les 2 écritures 2 du journal d'achat de février 2017 ont été dupliquées en février 2019.

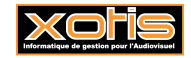

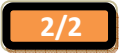